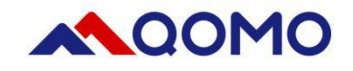

# **QPC20 F1 User Manual**

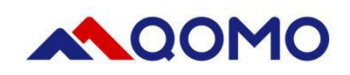

The document visual presenter scanner is the quick and easy way to real-time display document and object or transform your paper document, object to high-quality digital files, allowing you to manage, send or upload them to the cloud.

#### 1. Features at a Glance

- Auto-focus mode doc cam: stream live images directly to your PC or Mac.
- ◆ 8.0 Megapixel camera for exceptionally detailed HD images up to 3840x 2160 pixels
- ◆ USB portable design makes your captures quickly and effortlessly
- ♦ Built-in LED light and a suite of other smart features
- Captures docs, textbooks, devices, 3D objects and more without taking up too much space.
- Bundled specific software enable for easy work.

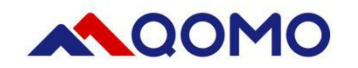

# 2. Product Part Name

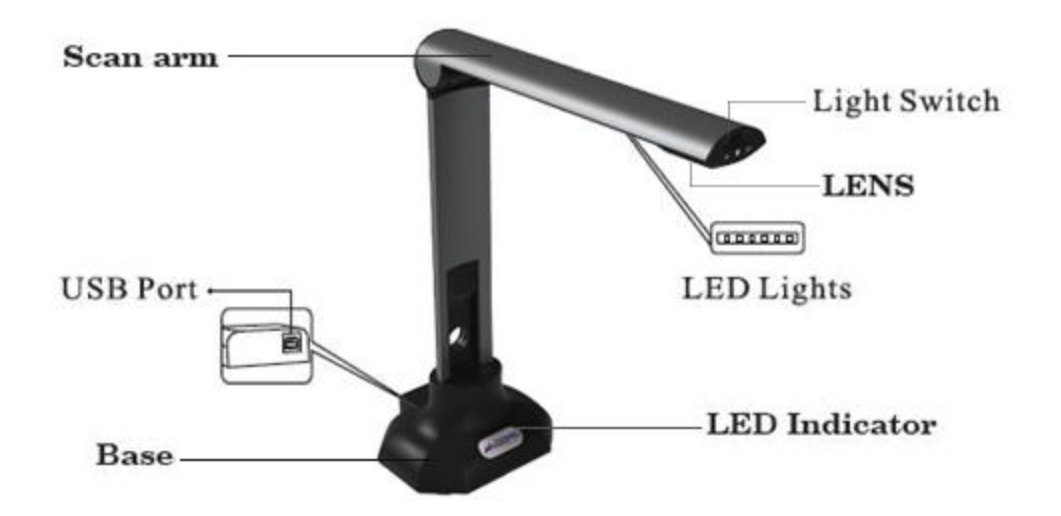

## **Specification**

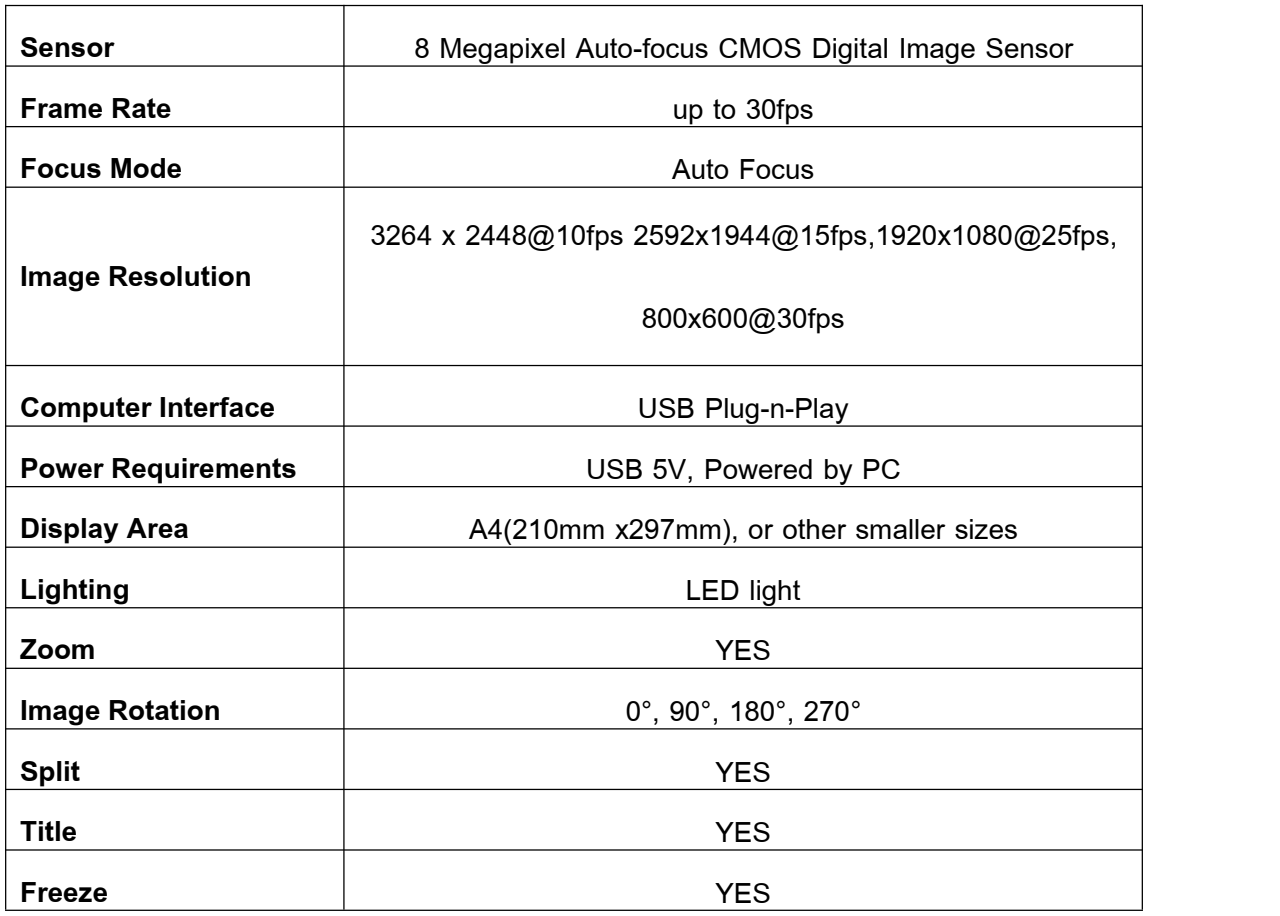

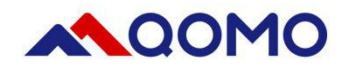

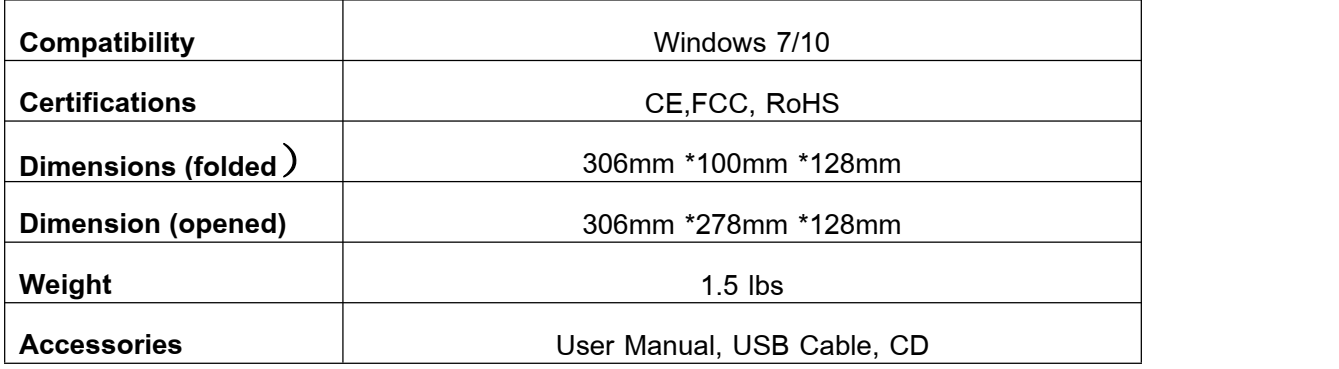

#### Connect to computer

- ◆ Connect product with computer via USB cable, the LED indicator will be light on.
- Install the QCamera software from the CD, or download from QOMO website: [www.qomo.com](http://qomo.com/FileList.aspx?FileType=1)
- Chose the resolution 3264 x 2448@10fps, 2592x1944@15fps,

1920x1080@25fps, 800x600@30fps from the Camera button

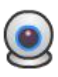

### 3. Software Operation

#### **3.1The software consists of three parts:**

- Camera Display Area
- **Resources**
- Toolbar

#### **Camera Display Area**

Default Document Camera 1) display area that shows images and videos.2) editing area where annotation can be freely made such as text, lines and geometrical figures.

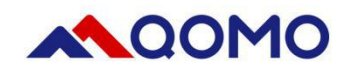

#### **3.2 Resources**

Display the software default resources, as well as the recent captured images and videos on the left of the screen. There are two options:

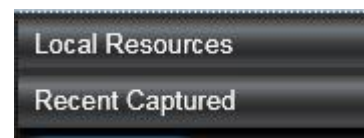

- Local Resources
- Recent Captured Resources

Click the button the show and hide local and recent captured resource.

Click the button  $\mathbb{N}$  to switch between local resources and recent captured resources.

**Local Resources** have a variety of categories including arrows, emoticons math symbols, etc. Double click the category folder to enter the thumbnail gallery of the resources. There are three ways to insert the resource on camera display area.

- Double click on the resource
- Right click the selected resource, and select **Fig. 11.** Insert into page from the option menu.
- **Drag and drop the selected resource onto the camera display area.** *Note: Resource size can be changed in the System Setting.*

Under the Local Resources, Click the Browse... button, a window will pop up for you to choose the resource and file format from the computer. Select the desired resource and click the  $\Box$  button, it will be added onto the camera display area.

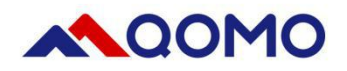

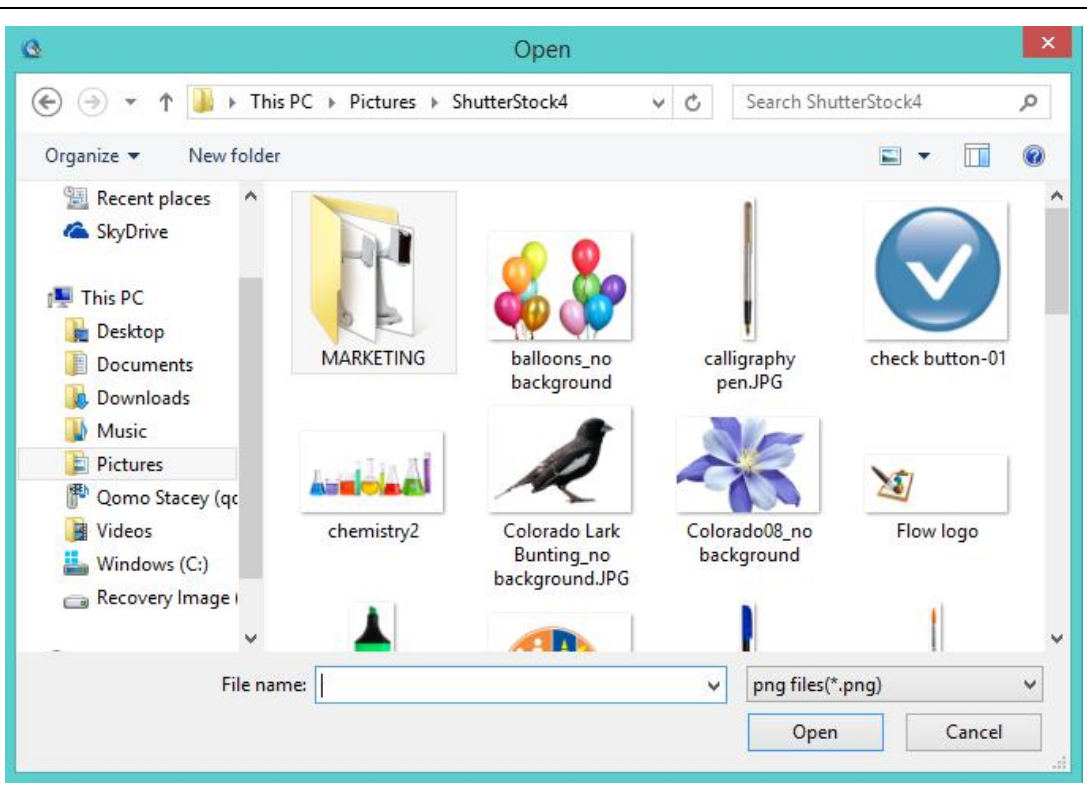

The QCamera software supports the following files formats:

- $\bullet$  Image: PNG, BMP, GIF, PNG, JPEG
- Audio:WAV, MP3, WMA
- $\bullet$  Video: MP4, RMVB, AVI, MOV
- **•** Flash: SWF

**Recent Captured** lists the thumbnails of images, audio files and videos captured by the QCamera software.

Right click on the thumbnails of the recently captured resource to get the following

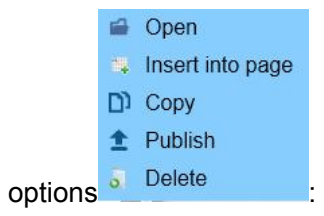

• Open: Open the resource directory that is stored in the local computer.

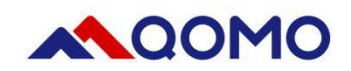

- Insert into page: Click to insert the resource onto the display area.
- Copy: Resource can be pasted into Microsoft Office programs,like powerpoint, Word.
- Publish: Upload captured resource onto the Facebook website.
- Delete: Delete the recent captures resource.

*Note: if the captured resources were used in the drawing board, it cannot be deleted directly. You need to go to the resource save local directory.*

After you drag the resource onto the drawing board, you can select it, and there will be an Editing Box displayed. Here, you can manipulate the resource object as below:

- Drag the right side of the resource to zoom the length.
- Drag the bottom side of the resource to zoom the height.
- Drag the button  $\bigcirc$  on the right bottom side to zoom
- Hold the button to rotate the resource.
- $\bullet$  Move the button  $\mathbb{C}$  to change the resource location.
- Click the button to delete the resource.

*Note: these functions except the Delete also can be applied on the objects created by Figure function.*

#### **3.3 Toolbar**

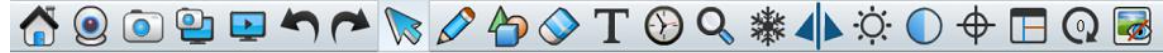

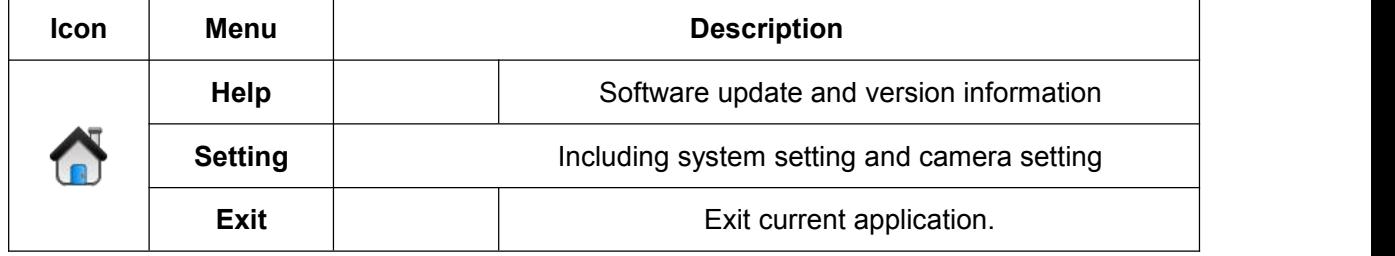

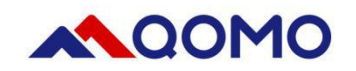

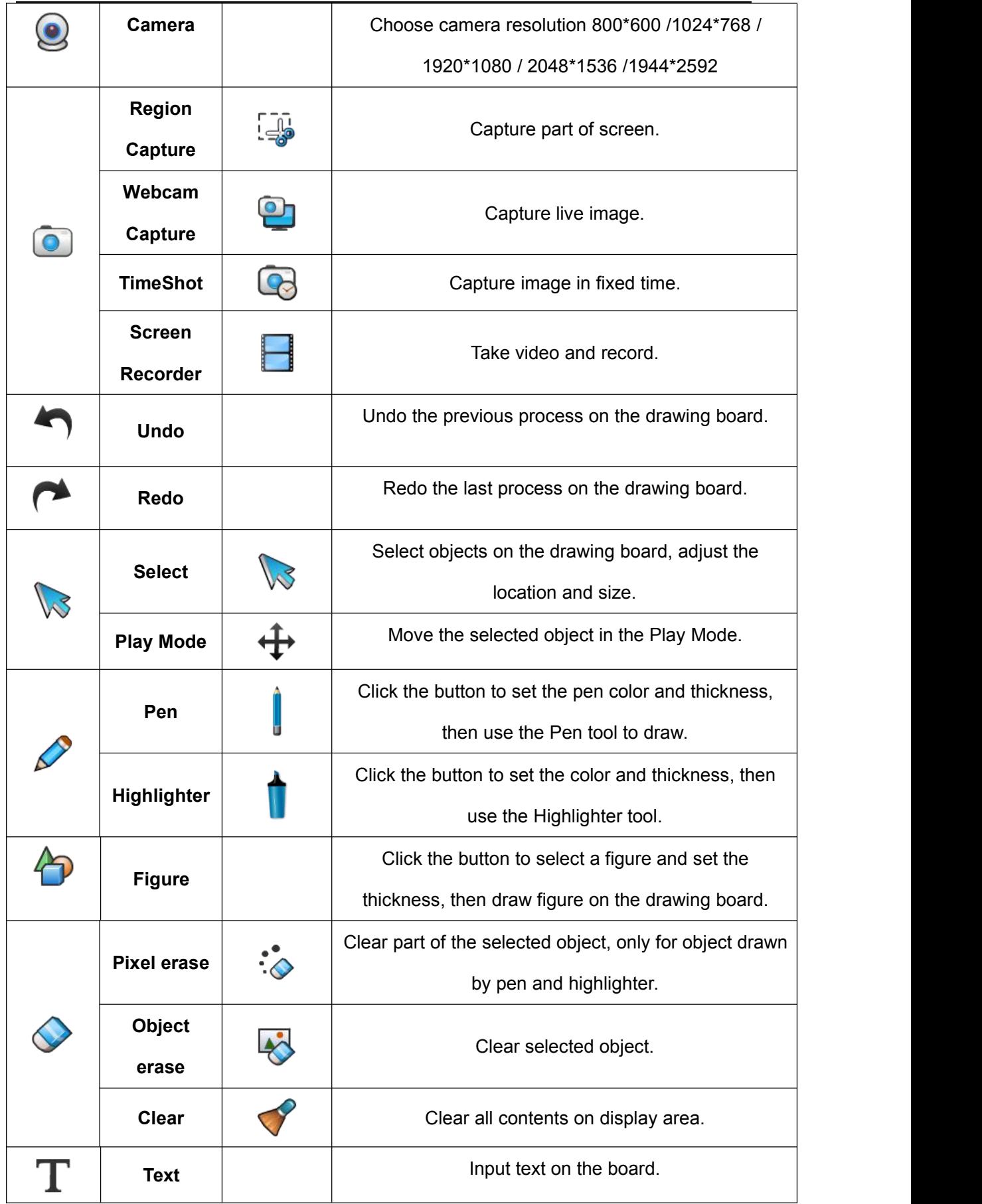

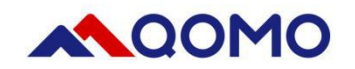

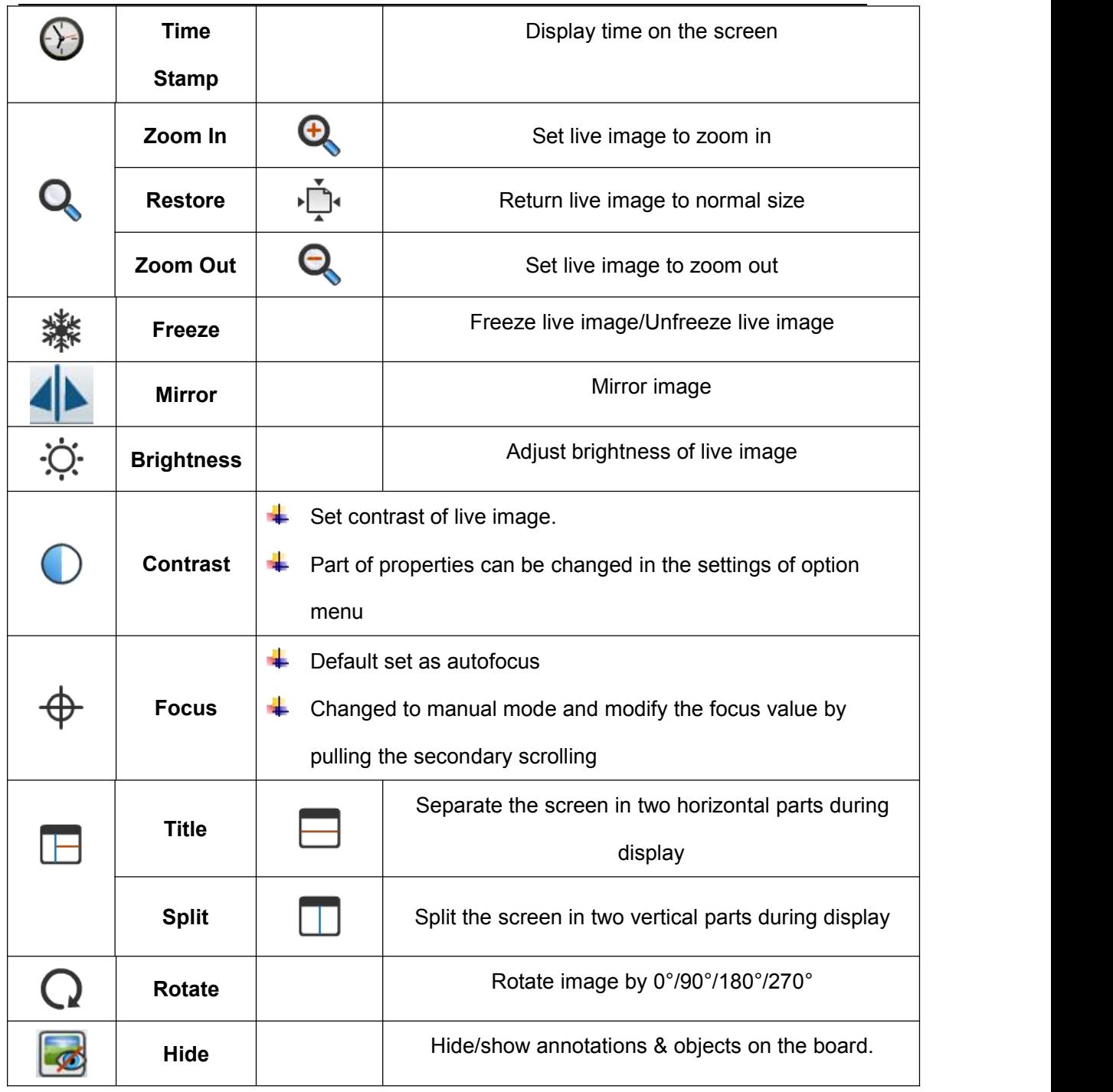

*Note:*

- These buttons  $\mathsf{Q}$   $\mathscr{H}$   $\circledcirc$   $\mathsf{Q}$   $\mathsf{Q}$   $\mathsf{Q}$  with Video Recorder are not available when camera is not connected.
- When you choose freeze  $\frac{1}{2}$ , these buttons  $\overrightarrow{Q}$ .  $\overrightarrow{Q}$   $\overrightarrow{P}$  will not be available.

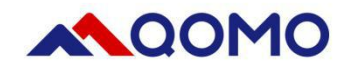

#### **3.4 Functions description**

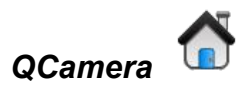

You can check the user manual, version information and version through using the QCamera menu. Also change the system setting when it is needed.

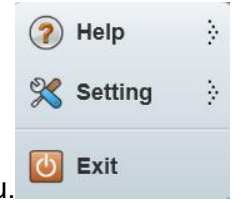

Click the menu button to open the option menu.

■ **Help**: click the **Help** button, two options show

- **Help:** Click to link the User Manual
- **About:** Display the QCamera version information.
- **Setting:** Click setting menu <sup>**X** Setting **in the System Setting**.</sup>

Under the **Screenshot/Video** tab, following settings can be realized:

-Set the image auto capture time, image type in the TimeShot list

-Add the prefix for the TimeShot image.

-Customize resource size that will be used in the drawing board by select the size choice in the drop-down list

-Set default save path of captured images and videos

-Set the Clock Stamp color as red, yellow or blue.

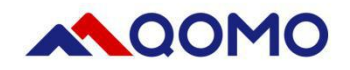

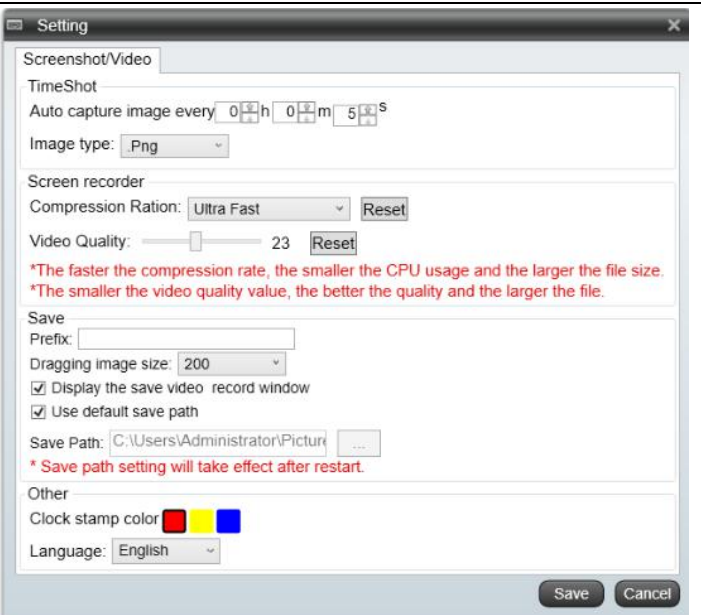

**Exit:** Exit the software.

#### *3.5 Camera*

Camera function allows you to connect the camera for live image, change the resolution as desired, and also connect local available video equipment.

Click the Camera button  $\bigotimes$ , a window will pop out to choose the camera resolution

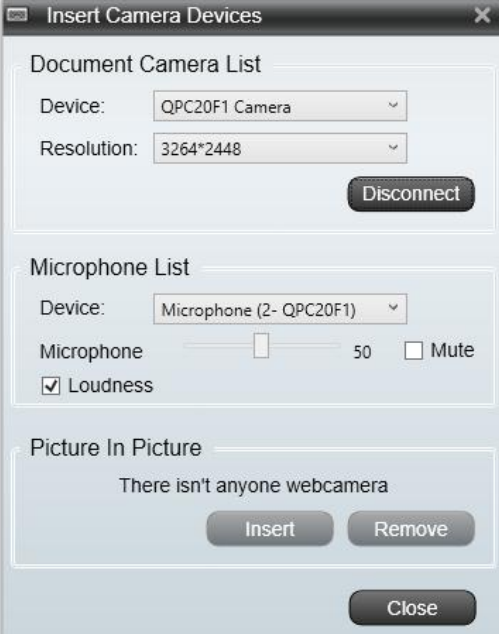

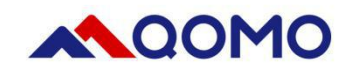

Select the Device "QPC20F1 Camera" or other connected camera device, and select the resolution from the drop-down list (the resolutions displayed here is depend on the camera you are using)

*Note:*

- *1. If using the QOMO QPC35 product, software will automatically show the live image after it is started. If using other Document Camera devices, user needs to connect the camera as above operation.*
- *2. Software can record the last resolution you use.*

If there is local camera device (webcam) connected with computer, click the insert

button **Insert** from pop-out window, the camera live image will be shown on the Display Area with a small window.

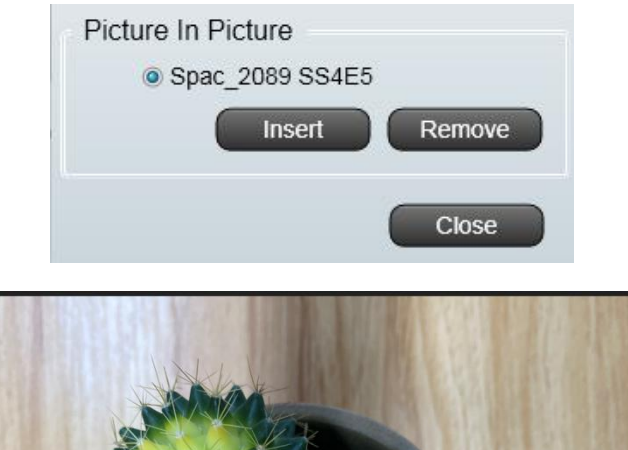

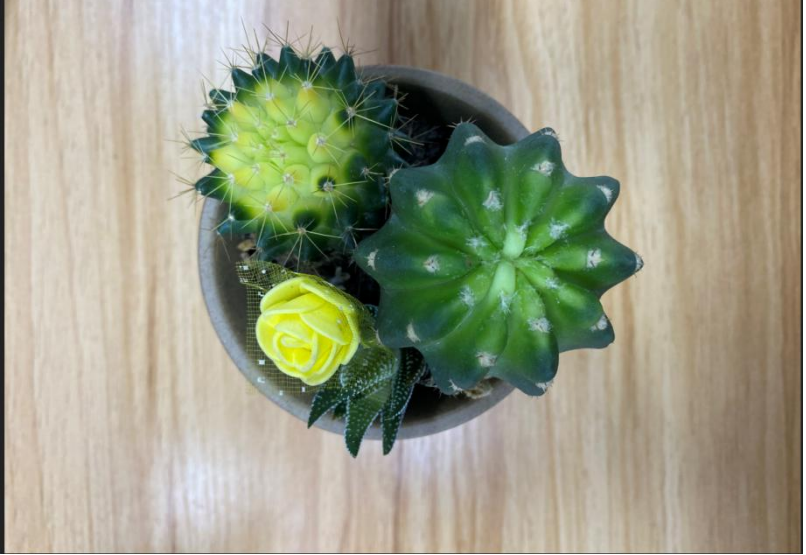

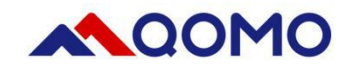

#### *a) Capture and Record*

Under this menu, you can realize Region Capture, Webcam Capture, Time Shot and Video Recorder functions.

# i. **Region capture** :

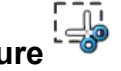

Region capture allows you to select the desired captured area from the software interface.

Click the **Region Capture** menu option. A half-transparent screen will be covered on the interface. Customize the captured area by holding the 8 small solid square shapes.

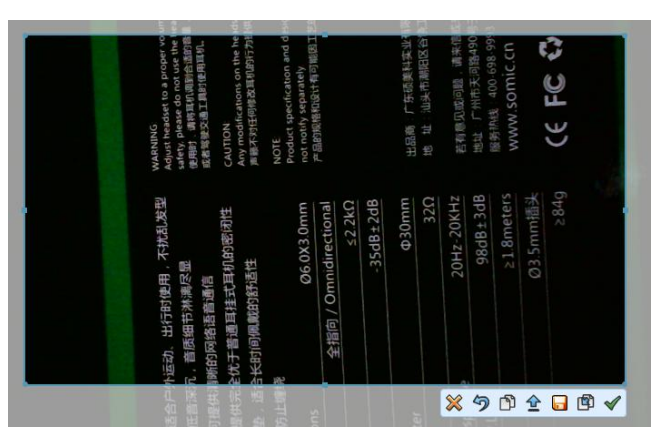

At the right bottom of the capture screen shows menus for different functions.

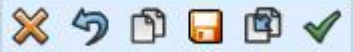

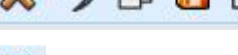

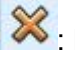

: Exit the **Region capture**

<sup>5</sup>: Cancel **Region capture**, but the half-transparent screen will be remain on the board

 $\boxed{1}$ : Choose the clipboard button, the window will be minimized. The captured image can be pasted to Microsoft Office programs.

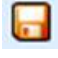

 $\Box$  : Save the captured image into designated local directory.

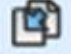

: Duplicate the captured image on the drawing board.

: Click to save the image to the recent captured list.

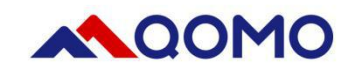

ii. **Time Shot** ;

Automatically take screenshots in a fixed time lapse.

Click the button, a window will pop up; you can change the new folder name (default as captured date) and click the  $\Box$ <sup>ok</sup> button. The default is set to take a picture every five seconds. The images will be saved in the new folder under Recent Captured.

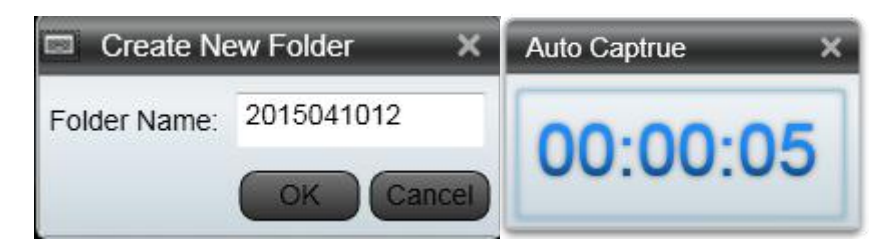

*Note: TimeShot time, image save format, save path, and image size can be revised in*

*the System Setting window*

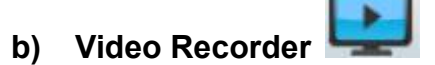

Video Recorder offers you the function to record the live image in desired time.

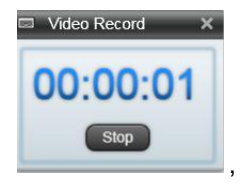

Click the button. You can stop the recording by click **the state of the state of the click**, you will be

prompted to save your video.

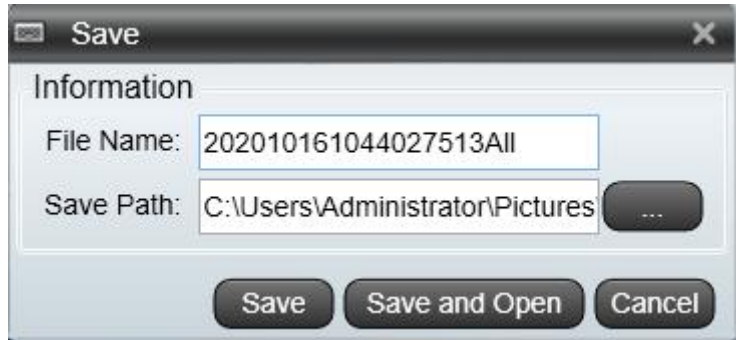

- Save: Save the video in the specified path.
- Save and Open: Save the video and open it for preview.
- Cancel: Cancel the recording.

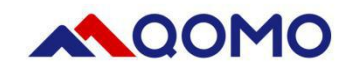

*Note:*

- 1. *Video* Reorder function will show and be used only when the camera is
- *connected to the USB.2. The Video Recorder pop-out saving window can be hidden /showed by ticking the item* Display the save video record window *in the System Setting Window.*

#### *3.6 Pen*

Pen function provides writing tools. Users can create the freehand object by using the pen tools

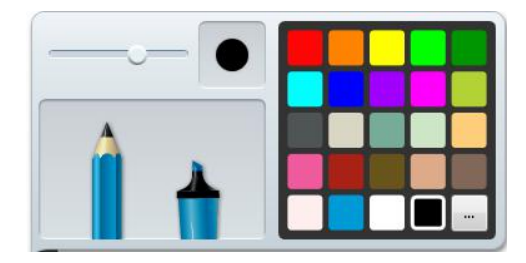

**U**: Pen can let you write or draw digital ink in a variety of colors and line styles (default as black).

: Highlight text and other objects (default as yellow).

 $\mathbb{P}$ : Move the  $\Box$  button on the slider to modify the pen thickness.

*To write with a pen:*

- 1) Click the **Pen**
- 2) Choose the pen style
- 3) Choose then desired pen color
- 4) Set the pen thickness.
- 5) Write or draw digital ink on the drawing board.

#### *3.7 Figure*

In addition to creating freehand shapes and lines by drawing digital ink, user can

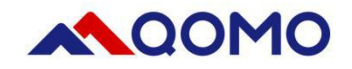

create shapes and lines using figure tool.

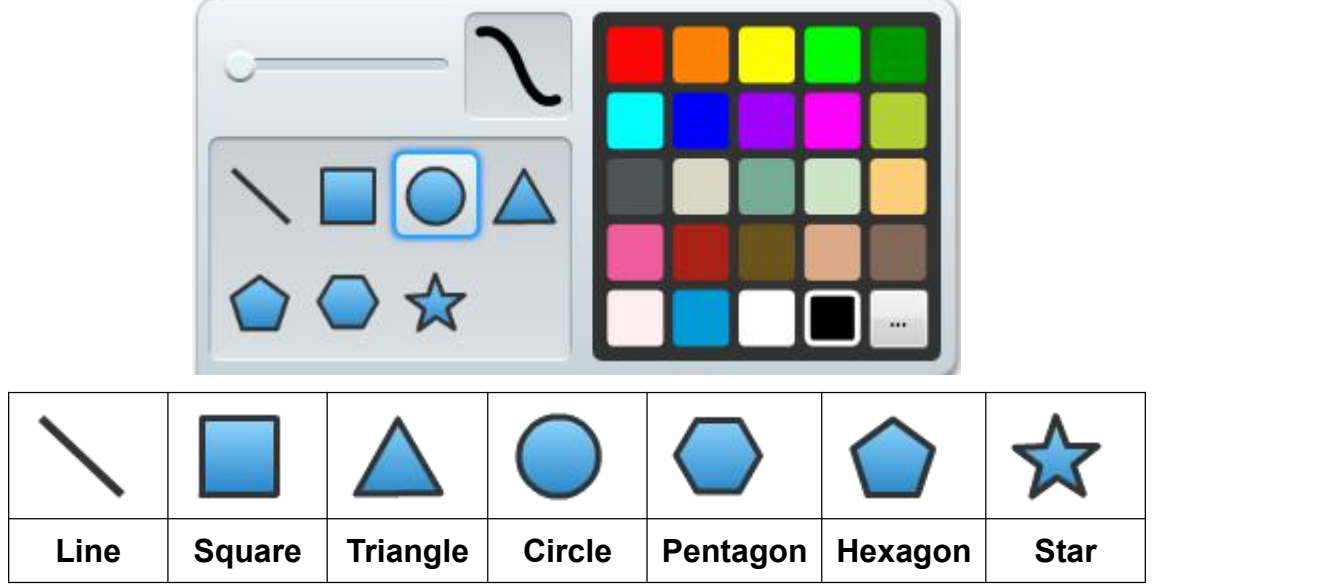

 $\blacksquare$ : Move the  $\blacksquare$  button on the slider to modify the pen thickness.

*To draw a shape:*

# 1) Press **icon .**

- 2) Choose the shape you desired.
- 3) Select the desired color (default as black color).
- 4) Set the thickness by pulling the Scroll Bar.
- 5) Draw shape on the drawing board.

#### **3.8 Text**

You can input text through the Text button function and change its properties. Pop-out option menu by right click also serve some favorite operations.

Click the button  $\Box$  first, and then click anyplace you want to input text. The text toolbar will display under the box.

Select the input text and an option menu will display

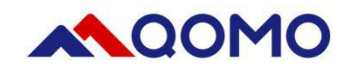

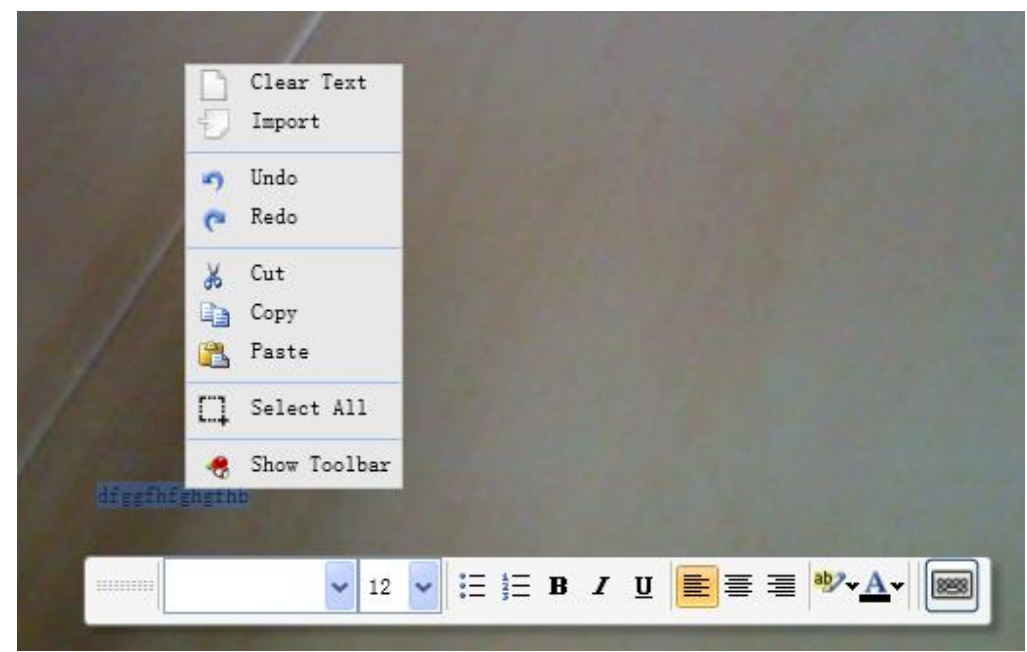

- Clear Text: Clear the text in the text box.
- Import: Import a file of \*.rft or \*.txt.
- Cancel tools: Redo, Undo.
- Editing tools: Cut, Copy and Paste.
- Select All: Select all content in the text box.
- Hide toolbars: show and hide.

## 4. Troubleshooting

#### 4.1 No image

- $\Diamond$  Cause: Poor connection
- $\Diamond$  Solution: Check if the white USB power Cable is connected and the light

on Camera Head shows red

4.2 Poor focus

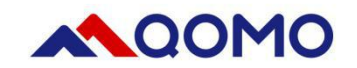

- $\Diamond$  Cause: 1). Not enough light or too much light
	- 2). Object beyond focus
	- 3).Unclean camera glass
- $\Diamond$  Solution: 1). Turn on/off Lamp Light and rotate Lamp Button to adjust
	- brightness.<br>2). Use cloth to clean the Camera glass

#### 4.3 No video shown after application starts or after the device is selected

- $\Diamond$  Cause: Document Camera is being used in another program
- $\Diamond$  Solution: Re-connect the USB and choose the device

#### 4.4 Video is not smooth

- $\Diamond$  Cause: Computer configuration might be low
- $\Diamond$  Solution: Change the Camera to lower definition.